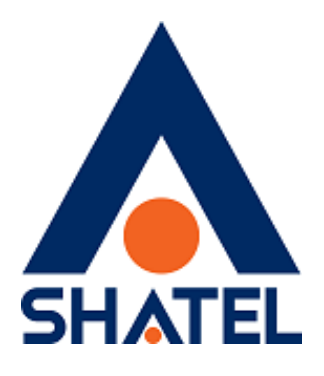

# **راهنمای تنظیمات مودم** Asus – G31

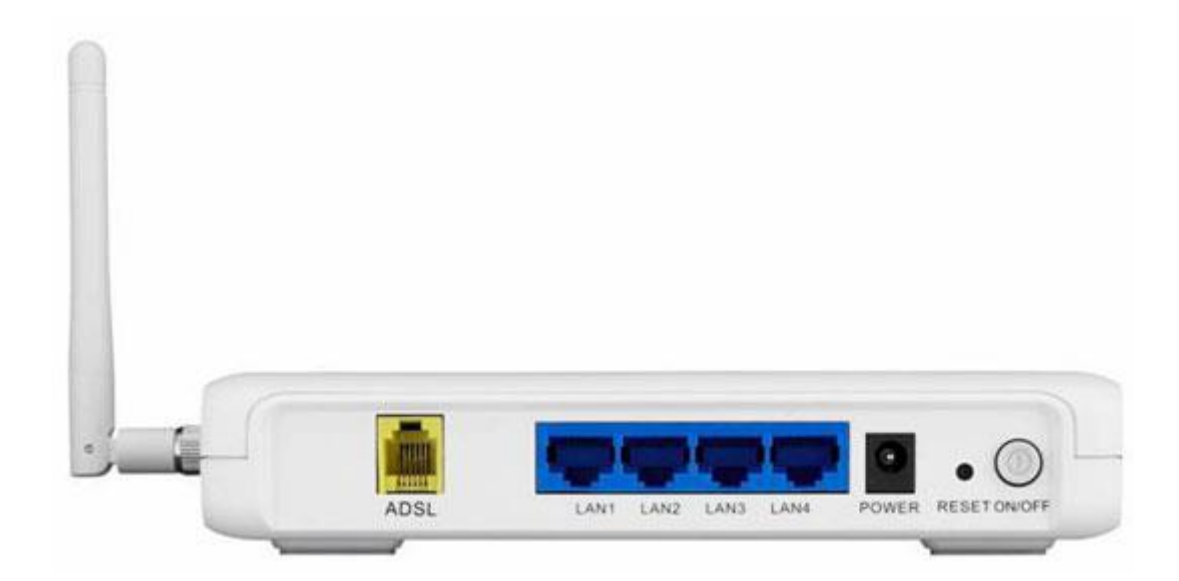

**راهنمای کانفیگ مودم 31G – Asus تاریخ تنظیم : آبان ماه 5931 گروه شرکتهای شاتل**

**فهرست مطالب**

**ورود به [کنسول مودم](#page-2-0)**

**[تنظیمات مودم برای اتصال به اینترنت](#page-3-0)**

**تنظیمات[Wireless](#page-9-0)**

# **راهنمای تنظیمات مودم 31G – Asus**

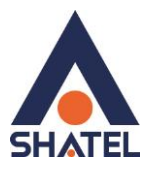

#### <span id="page-2-0"></span>**ورود به کنسول مودم**

جهت اتصال به کنسول مودم و انجام تنظیمات مورد نیاز به صورت زیر عمل کنید:

- .1 صفحه مرورگر خود را باز کنید .
- .2 در Bar Address آدرس 1.291619191 را تایپ ، سپس درصفحه Login باز شده User Name
- و Password مودم را وارد نمایید. به صورت پیش فرض Username=admin و

admin=Password می باشد.

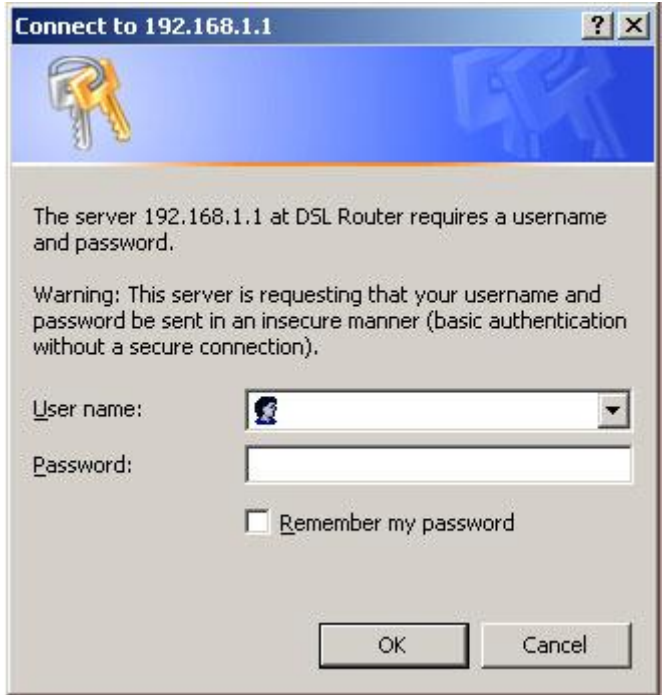

**شکل 1**

1

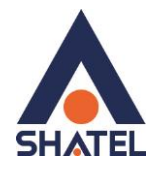

<span id="page-3-0"></span>**تنظیمات مودم برای اتصال به اینترنت**

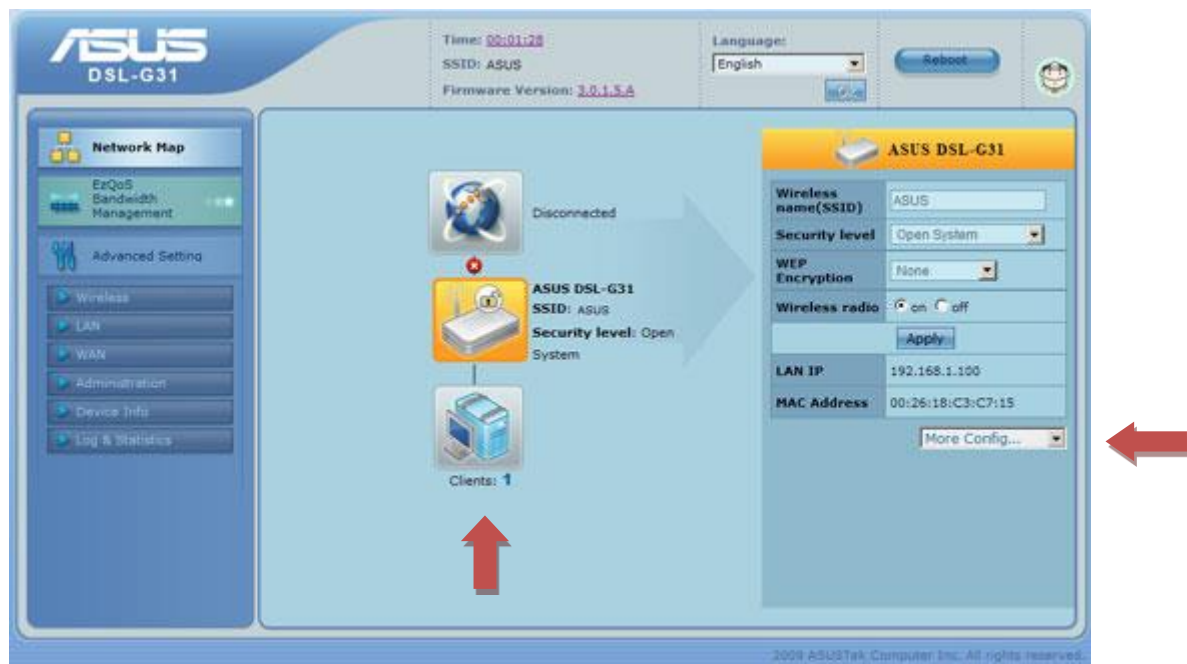

پس از وارد کردن Username و Password صفحه اصلی کنسول مودم به صورت زیر نمایش داده می شود:

**شکل 2**

در نمای کلی کنسول سمت چپ تمامی تنظیمات مودم و در سمت راست صفحه خالصه ای از تنظیمات انجام شده از جمله نام شبکه، سطح امنیت، خاموش یا روشن بودن Wirelessو Address Mac و Address IP مودم مشاهده می گردد. لازم به توضیح است که تمامی تنظیمات مودم از منوی More Config (سمت راست پایین) نیز قابل دسترسی می باشد.

در وسط صفحه نیز تعداد Client های متصل به شبکه، نام مودم و خالصه ای از تنظیمات و ارتباط یا عدم ارتباط به Internet نمایش داده شده است.

جهت انجام تنظیمات و وارد کردن اطالعات مربوط به سرویس دهنده اینترنت (ISP (به وسیله Wizard روی آیکون کره زمین در وسط صفحه کلیک و پس از باز شدن صفحه جدید در سمت راست صفحه در مقابل Quick Setup Internet روی GO کلیک کنید.

### **راهنمای تنظیمات مودم 31G – Asus**

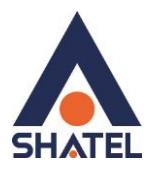

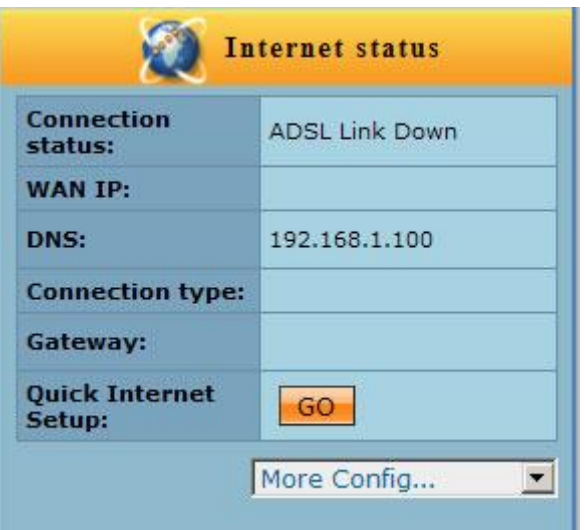

**شکل 3**

در صورت اتصال صحیح مودم به کامپیوتر و خط تلفن و برقراری سرویس DSL از طرف سرویس دهنده مودم به صورت اتوماتیک شروع به عملیات نصب و تنظیمات می نماید در غیر اینصورت می بایست روی to Skip Manual Setting کلیک کنید.

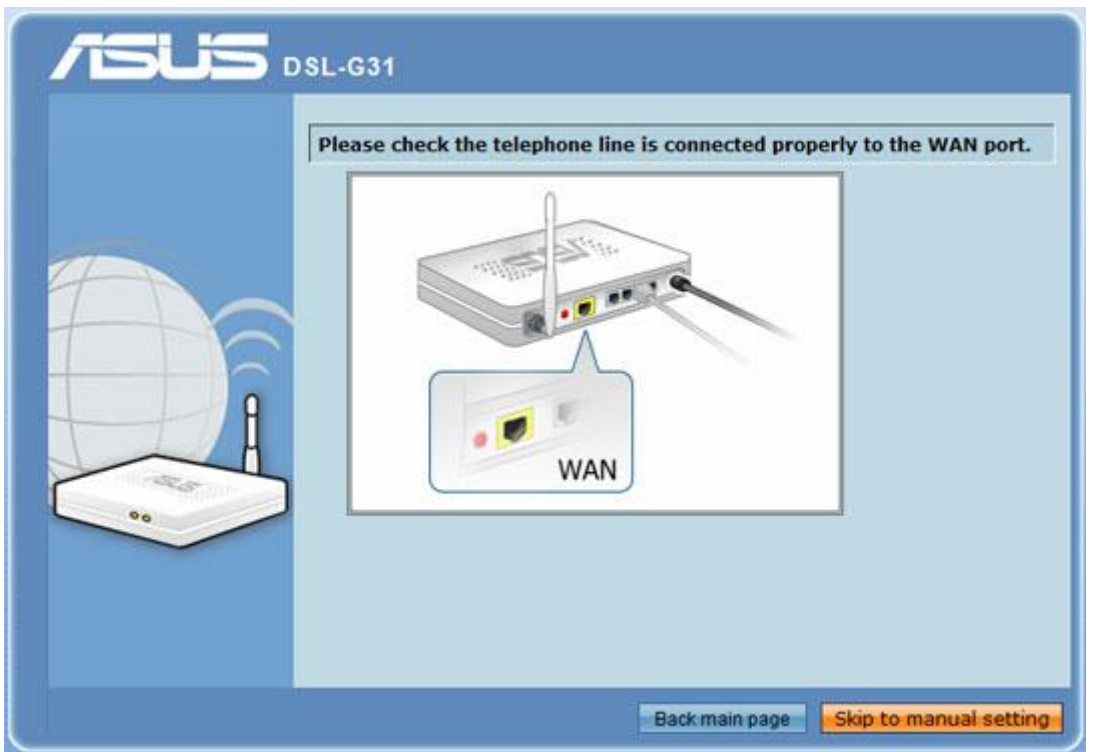

**شکل 4**

٣

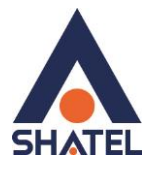

در مرحله بعدی می بایست کشور و سرویس دهنده خود را از لیست انتخاب شود و در صورتیکه شرکت سرویس دهنده اینترنت در لیست وجود ندارد گزینه List Not را انتخاب و سپس VPI و VCI را مطابق شکل وارد کرده و روی Next کلیک نمایید.

 **راهنمای تنظیمات مودم 31G – Asus**

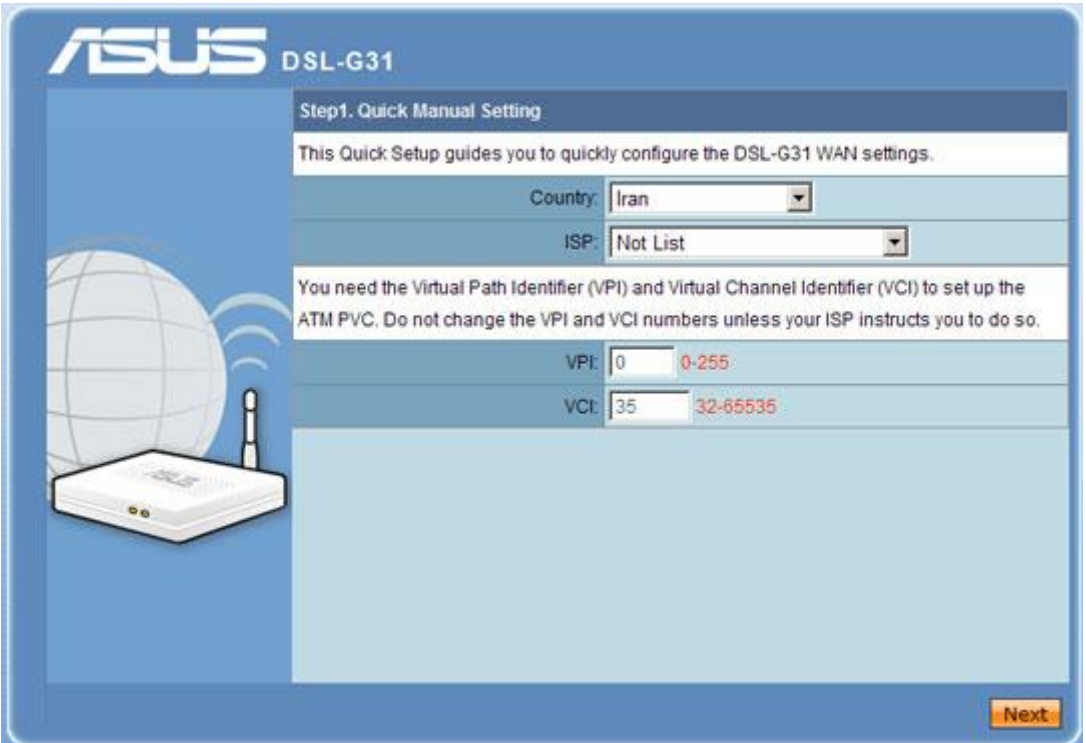

**شکل 5**

4

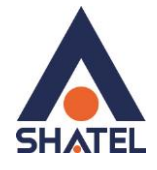

در صفحه بعد در قسمت Type Connection گزینه (PPPoE (Ethernet over PPP را انتخاب و در قسمت Mode Encapsulation گزینه BRIDGING-SNAP/LLC را انتخاب و سپس روی Next کلیک نمایید.

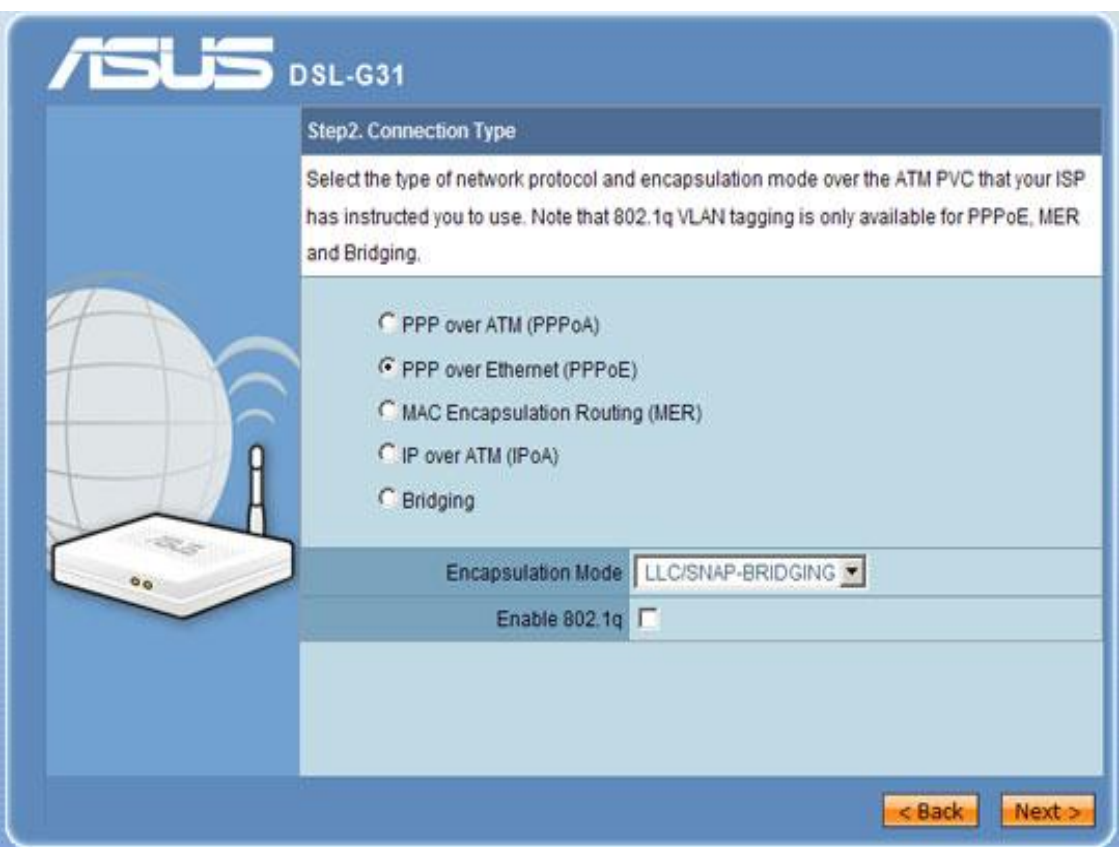

**شکل 6**

 $\Delta$ 

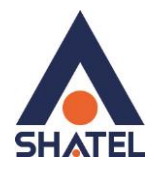

در صفحه بعد می بایست User و Password که از شرکت سرویس دهنده در اختیار شما گذاشته شده وارد کرده و بدون ایجاد هیچ گونه تغییر در دیگر گزینه ها روی Nextکلیک نمایید.

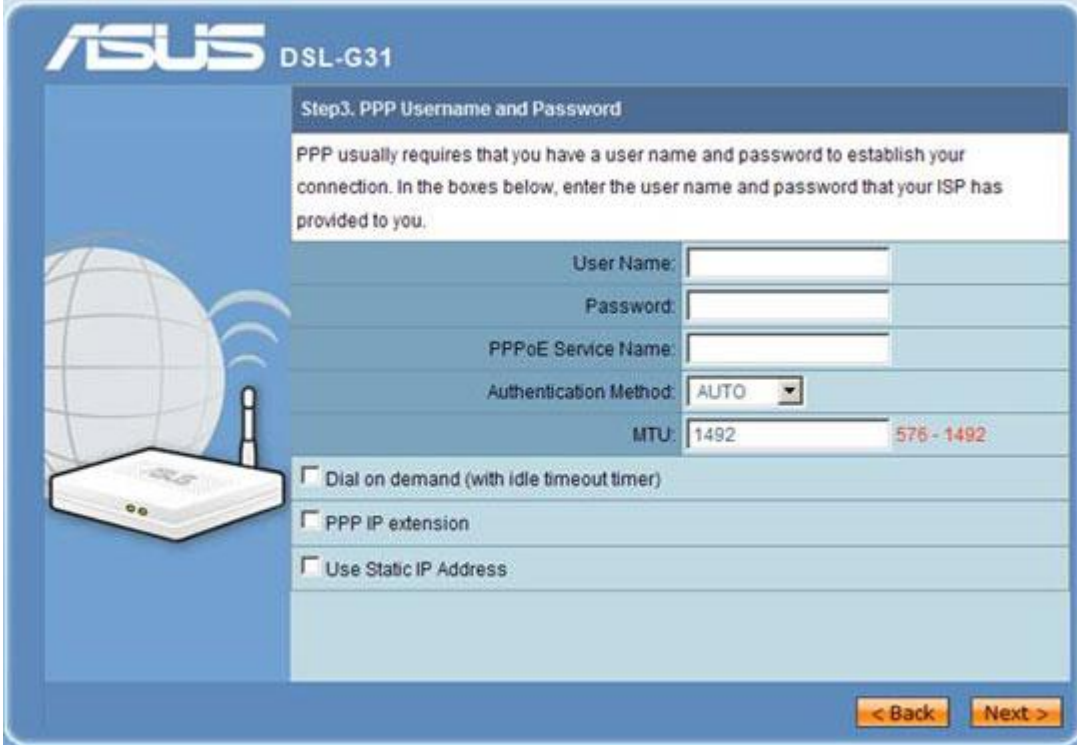

**شکل 7**

وارد کردن PPPoE Service Name اختیاری است وصرفاً جهت اختصاص دادن یک اسم به سرویس اینترنت شما استفاده میشود.

در صفحه بعد یک نمای کلی از تنظیمات انجام شده نمایش داده شده که پس از چک کردن مجدد اطالعات وارد شده می بایست روی Reboot/Save کلیک کنید.

## **راهنمای تنظیمات مودم 31G – Asus**

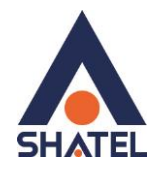

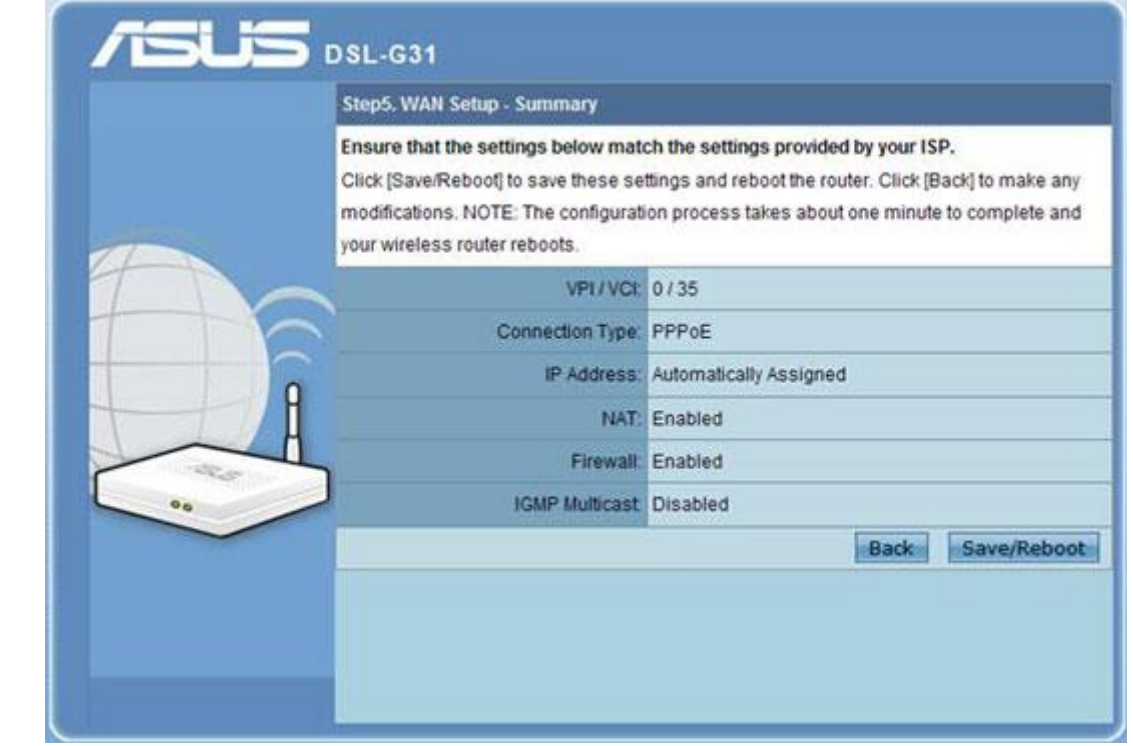

**شکل 8**

الزم به توضیح است که پس از کلیک روی گزینه Reboot/Save این عملیات حدود 55 ثانیه زمان می برد و سپس مودم به صورت خودکار راه اندازی مجدد می گردد. جهت کسب اطمینان از اعمال تغییرات بهتر است پس از اتمام عملیات راه اندازی مجدد، مودم را خاموش و پس از 5 ثانیه روشن کنید.

 $\vee$ 

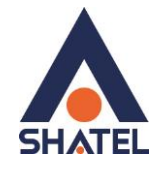

#### <span id="page-9-0"></span>**تنظیمات Wireless**

همانطور که قبالً گفته شد پس از ورود به کنسول مودم خالصه ای از تنظیمات انجام شده در سمت راست تصویر مشاهده می گردد:

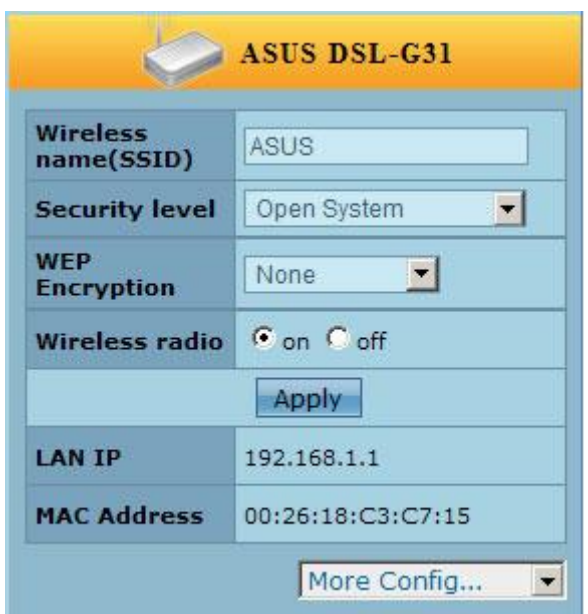

**شکل 9**

به منظور تغییر نام سرویس Wireless گزینه (SSID(Name Wireless را از ASUS به هر نام دلخواه تغییر دهید.

مودم به صورت پیش فرض کلمه عبوری جهت استفاده از سرویس Wireless در نظر نگرفته است و می بایست جهت محافظت از سرویس خود و جلوگیری از ورود و استفاده افراد غیر مجاز در قسمت level Security گزینه System Openرا به گزینه Personal-WPAتغییر دهید پس از انجام این تغییر Box جدیدی جهت وارد کردن Passwordبه نام key PSK-WPA باز می شود پس از وارد کردن Password مورد نظر روی Applyکلیک و جهت اعمال تغییرات در قسمت باالی صفحه سمت راست روی Rebootکلیک کرده و تا راه اندازی مجدد مودم صبر نمایید.

بدیهی است که از این پس ورود به شبکه Wireless و استفاده از این سرویس مستلزم وارد کردن Password تعریف شده در قسمت level Security می باشد.

 $\lambda$